## **Seite 361**

## **Detaillierte Lösung für CASIO fx-9860 GII**

Mit  $[OPIN] - [STAT] - [DIST] - [BINM]$  kommt man in das Auswahlmenü für die Binomialverteilung.

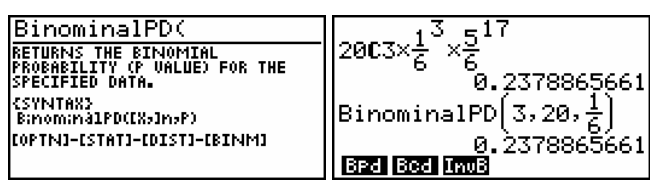

Fig. 2\n
$$
\begin{array}{r}\n \text{Fig. 2} \\
\hline\n \text{BinomialCD}\left(5, 20, \frac{1}{6}\right) \\
0.898159511 \\
1-\text{BinomialCD}\left(4, 20, \frac{1}{6}\right) \\
0.231250781\n\end{array}
$$

$$
\mathsf{B}\mathsf{P}\mathsf{d}\,|\,\mathsf{B}\mathsf{c}\mathsf{d}\,|\,\mathsf{Im}\mathsf{B}|
$$

Fig. 3

Der vollständige Befehl lautet: BinomialCD  $\vert$  5,20,  $\frac{1}{6}$   $\vert$  - BinomialCD  $\vert$  2,20,  $\frac{1}{6}$   $\vert$ J  $\left(2,20,\frac{1}{2}\right)$ l – BinomialCD J  $\left(5,20,\frac{1}{2}\right)$ l ſ BinomialCD $\left(5,20,\frac{1}{6}\right)$ – BinomialCD $\left(2,20,\frac{1}{6}\right)$ 

 $\frac{binomialCD(5, 20, \frac{1}{6})-b}{8.5695004393}$ I۵ 823 833 0w8

ol2 Klett

## **Seite 361**

## **Detaillierte Lösung für CASIO fx-9860 GII**

Mit Fill startet man die Anwendung für eine Wertetabelle.

Im Funktionen-Editor wird Y1 als BinomialPD(X,20,0.4) definiert.

Mit [SET] kommt man zu den Einstellungen für die Wertetabelle. l bestätigt diese Einstellungen.

Jetzt erhält man mit [TABL] die Wertetabelle.

Mit [G-PLT] erhält man eine grafische Darstellung der berechneten Punkte. Dabei muss man die Fenstereinstellungen geeignet wählen.

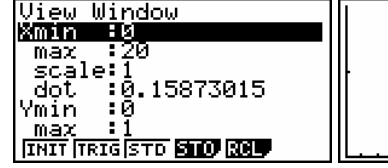

Alternativ kann man sich auch in der  $\frac{mg}{24}$ -Anwendung den Graphen der Funktion Y2=BinomialPD( Int (X+0.5),20,0.4) ausgeben lassen.

In der  $\frac{666}{244}$ -Anwendung wird für jede Pixel-Stelle der Funktionswert ausgerechnet und die so erhaltenen Kurvenpunkte verbunden. Da die BinomialPD-Funktion nur für ganzzahlige x zwischen 0 und 20 definiert ist, müssen die Pixel-Werte durch die Funktion Int (X+0.5) geeignet gerundet werden.

Die Int-Funktion erhält man mithilfe von  $[OPTN] - [NUM]$ .

Damit man beim Abtasten des Graphen ganzzahlige x-Werte erhält, muss ein dot-Wert eingestellt werden, dessen Vielfaches ganze Zahlen sind.

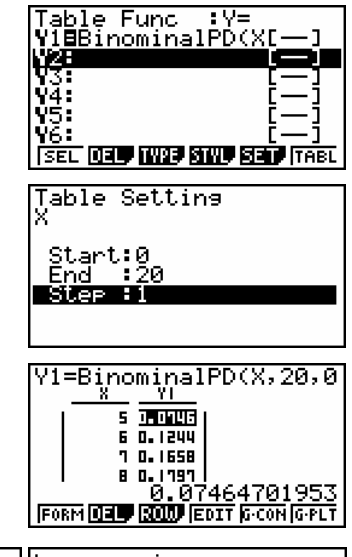

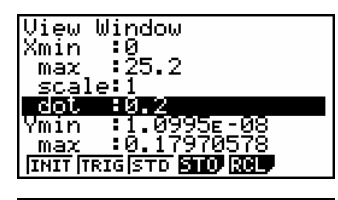

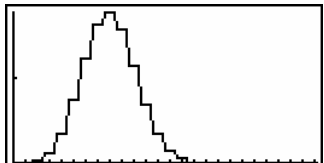

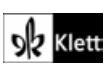